# Getting Started with RBdigital

For additional technical support email us at [librarian@middlesex.ca](mailto:librarian@middlesex.ca?subject=PressReader%20Support)

# **what is RBdigital?**

- RBdigital is a collection of eMagazines you can view on your computer or mobile device for free with your Middlesex County Library card.
- "Simultaneous Access" means you never have to wait: these magazines are always available.

### **where do I find RBdigital?**

- You can access RBdigital from the Digital Collections page of our website **[library.middlesex.ca/digital](https://library.middlesex.ca/digital-collections)-collections**
- You can download the RBdigital app from the Apple App Store, Google Play Store and Amazon.

## **using RB Digital on your computer**

- Follow the link on the Digital Collections page of our website **[library.middlesex.ca/digital](https://library.middlesex.ca/digital-collections)-collections**
- Click on "Create New Account" in the upper right hand corner.
- When prompted enter your library card number (begin with the zero, use all digits, no spaces).
- Enter your information, create a password and click "Create Account".
- To browse the collection, scroll from page to page or click on Filter to limit by genre.
- To search for a specific magazine, click on the search button and type in the title.
- To borrow, click on the cover to open the detail page and then click on the Checkout button.
- Select "Read Now" to open the Reader in a new tab of the computer's browser. Use the arrow keys to move forward and back through the magazine. Access the Table of Contents from the menu on the left. To make reading more comfortable, click on Text View and then click on A to access font and page color controls.
- To locate previously checked out items, click "My Collection" in the upper right corner.

# **using the RBdigital app**

- The app is available for Android and Apple Devices. The Android version can be used with the Kindle Fire. Download and open the app.
- If you already have a RBdigital account, enter your username and password.
- To create an account follow the prompts to find Middlesex County Library, then tap "Create Account".
- Enter your library card number (begin with the zero, use all digits, no spaces) and PIN (usually the last four digits of your phone number).
- Enter the required information, check the box to agree to the terms of service, then tap "Register".
- To browse, scroll from page to page or click on Filter to limit by genre. To search for a specific magazine, click on the search button and type in the title.
- To checkout an issue, tap on the magazine cover to open the detail page and tap on Checkout. Back issues are available under View All Issues.
- Tap the Read button to start reading and downloading the magazine. A magazine must be fully downloaded to read offline. To check if a title has downloaded completely, tap on the menu button and select Checked Out. If the magazine has been downloaded, the word Downloaded will appear in green below the cover image. To restart downloading, tap on the cover image to reopen the magazine.
- Text view gives access to controls to make reading more enjoyable. To access, open the magazine and tap in the centre of the screen. Tap on Text at the bottom. Select Format and use the text size and brightness sliders and color themes buttons to make changes. To exit Text view, tap in the centre of the screen and select PDF.

library.middlesex.ca

To locate previously checked out magazines, click on the menu button then click on Checked Out.

connect with  $us$   $f$ 

### **no due dates, no late fees, no waiting!**

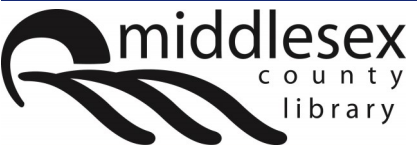